## Viewing your Permits

Step 1 : Login to Building Pharr Citizen Portal with account you have created.

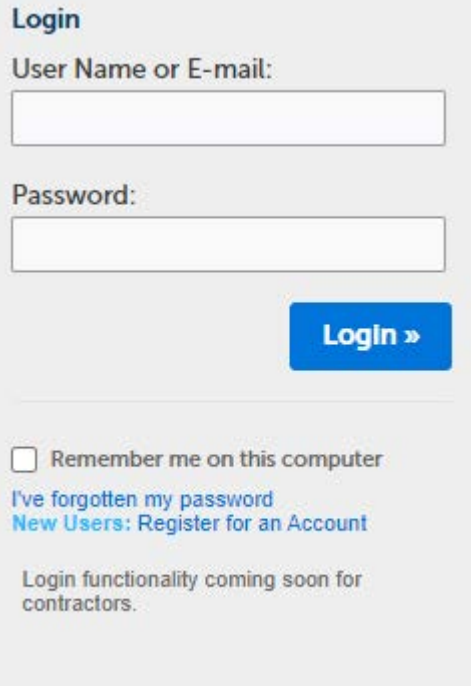

Step 2: To view your permit/permits click on Building Tab at top of page.

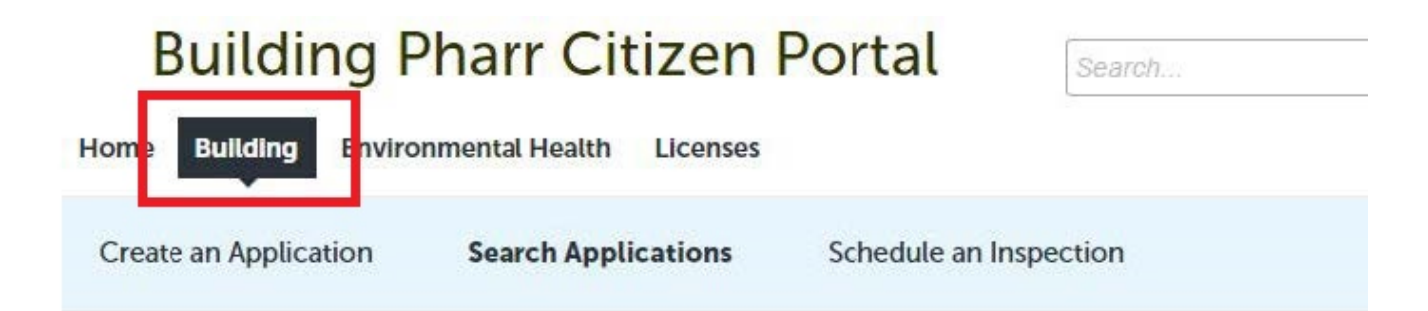

## Viewing your Permits

Step 3: On building tab you will see all Building Permits submitted. Select a record from the list.

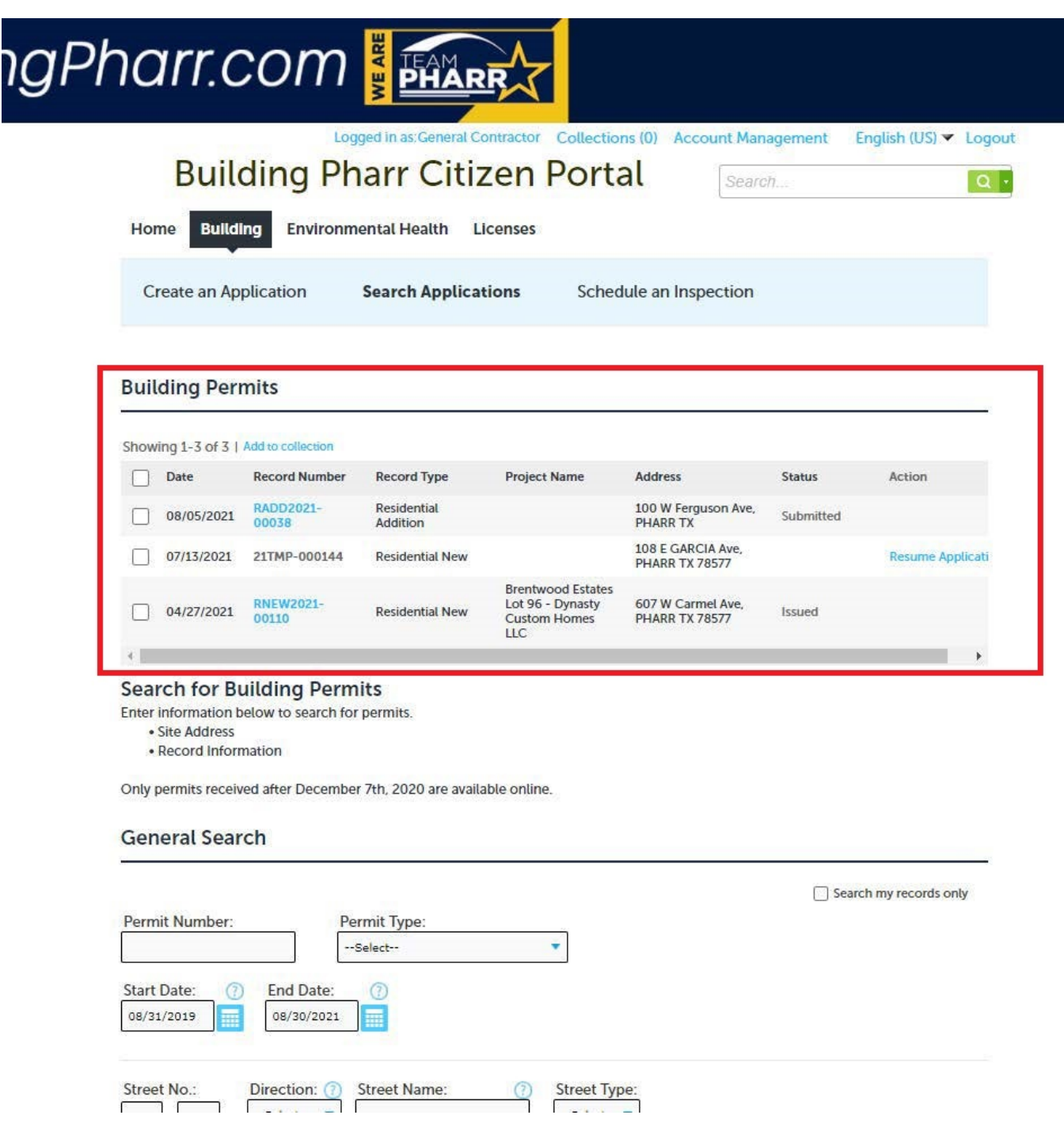

## Viewing your Permits

Step 4: On record page, you can print/view your permit by clicking on Print/ View Permit button.

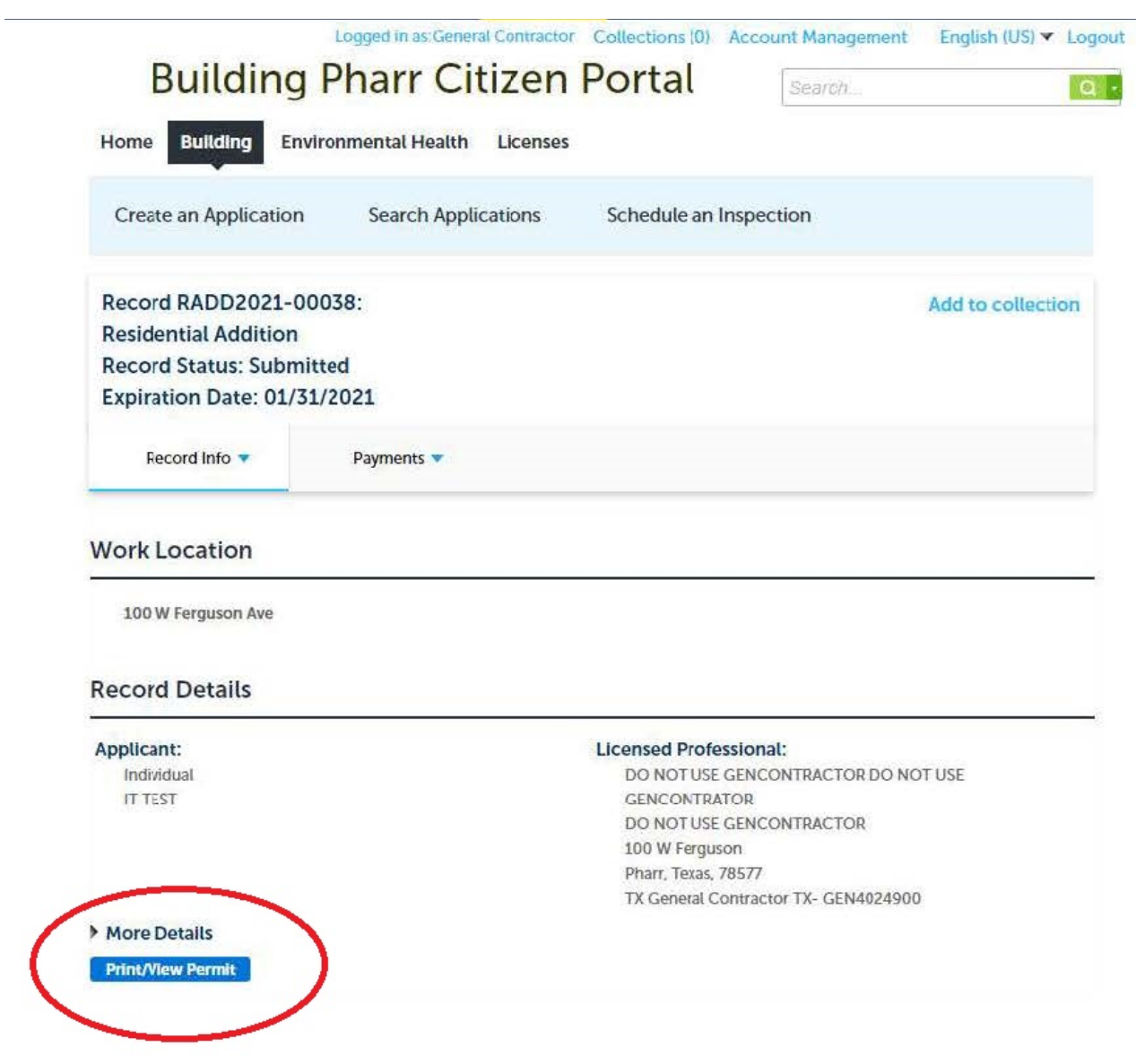